# **Quick Setup Guide**

Read the Product Safety Guide first, then read this Quick Setup Guide for the correct installation procedure.

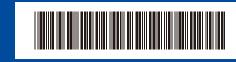

USA/CAN

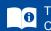

The latest manuals are available at the Brother Solutions Center: solutions.brother.com/manuals.

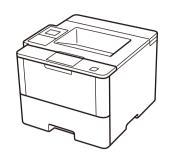

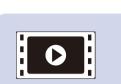

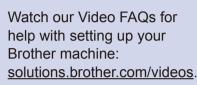

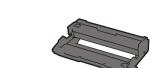

Drum Unit | (pre-installed)

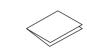

**Quick Setup Guide** 

**Installation CD-ROM** 

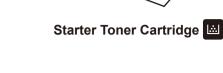

**Product Safety Guide** 

Unpack the machine and check the components

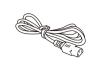

**AC Power Cord** 

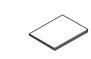

**Reference Guide** 

#### NOTE:

- Manuals in Spanish for this model are available on the Brother Solutions Center. (USA only): solutions.brother.com/manuals
- Los manuales en español de este modelo están disponibles en el Brother Solutions Center. (Solamente en los Estados Unidos): solutions.brother.com/manuals
- You must purchase the correct interface cable for the interface you want to use.

We recommend using a USB 2.0 cable (Type A/B) that is no more than 6 feet (2 meters) long.

#### **Network cable**

Use a straight-through Category 5 (or greater) twisted-pair cable.

• The illustrations in this Quick Setup Guide show the HL-L6400DW.

# Remove the packing materials and install the drum unit and toner cartridge assembly

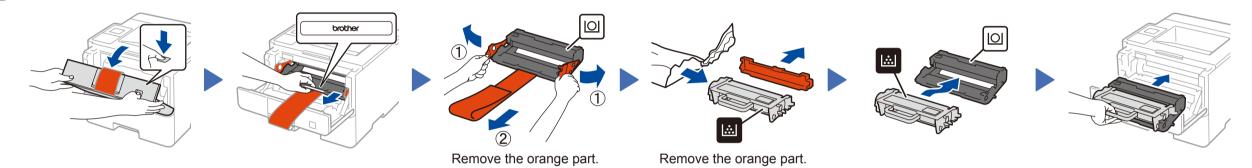

# Load paper in the paper tray

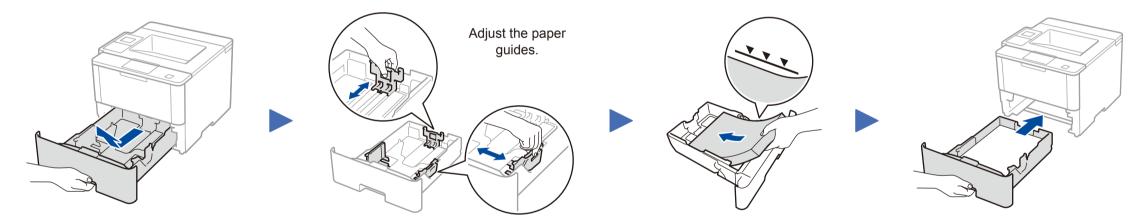

# Connect the power cord and turn on the machine

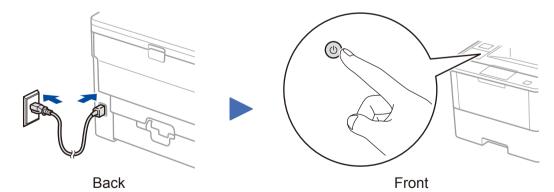

# Select your language (if needed)

- 1. On the machine's Touchscreen, press [H[Settings] > [General Setup] > [Local Language].
- 2. Press your language.
- **3.** Press ...

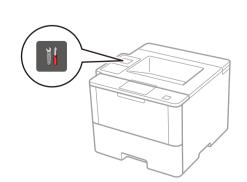

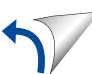

### Connect your machine and install software

Brother regularly updates firmware to add features and fix identified problems. To check for the latest firmware, visit solutions.brother.com/up1.

#### Windows® computer with CD-ROM drive

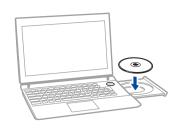

#### NOTE:

If the Brother screen does not appear automatically, click (Start) > Computer (My Computer). (For Windows® 8: click the [Signature] (File Explorer) icon on the taskbar, and then go to Computer (This

Double-click the CD-ROM icon, and then doubleclick start.exe.

#### Choose your Connection Type:

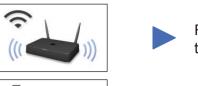

Follow the on-screen instructions to continue installation.

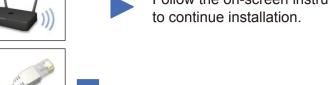

Follow the on-screen instructions to continue installation.

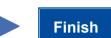

Download the full driver and software package from the Brother Solutions Center.

(Macintosh) solutions.brother.com/mac (Windows®) solutions.brother.com/windows

Macintosh/Windows® computer without CD-ROM drive

If using a wireless network connection: When the Wireless Device Setup screen appears, select Setup without a USB cable

When instructed, go to your machine's LCD.

a. Press the WiFi icon on the LCD.

b. Press [WLAN Assistant]. Setup Wizard

If the LCD screen is blank, press to wake up the device.

Follow the on-screen instructions to continue installation.

**Finish** 

NOTE:

· When finished, restart your computer.

• If connection is unsuccessful, see ? Cannot set up your machine? below.

(Recommended).

# WiFi Alternate wireless configuration method (Setup Wizard)

NOTE:

Restart your wireless access point/router.

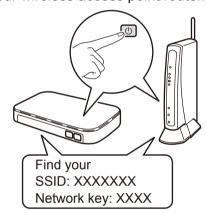

If you cannot find this information, ask your network administrator or wireless access point/router manufacturer.

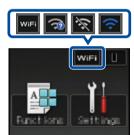

Press wifi > [Setup Wizard] > [Yes].

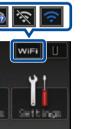

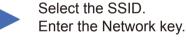

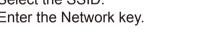

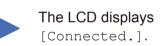

NOTE:

For information on how to enter text, see the printed Reference Guide.

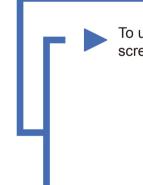

To use with your computer, follow Step 5 until the Select Machine screen appears, listing all machines in your network.

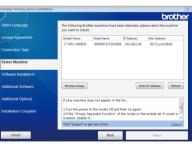

To use with your mobile device, go to Print using your mobile device.

Download "Brother iPrint&Scan" to start using your machine with mobile devices.

Select your machine.

Follow the on-screen instructions to continue installation.

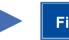

**Finish** 

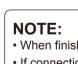

· When finished, restart your computer.

• If connection is unsuccessful, see ? Cannot set up your machine? below.

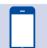

### Print using your mobile device

Before printing from your mobile device, your machine must be configured according to step 5 or River Alternate wireless configuration method (Setup Wizard).

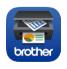

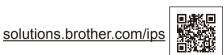

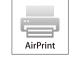

AirPrint is available for OS X and iOS users. For more information, see the AirPrint Guide on your model's Manuals

solutions.brother.com/manuals

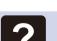

## Cannot set up your machine?

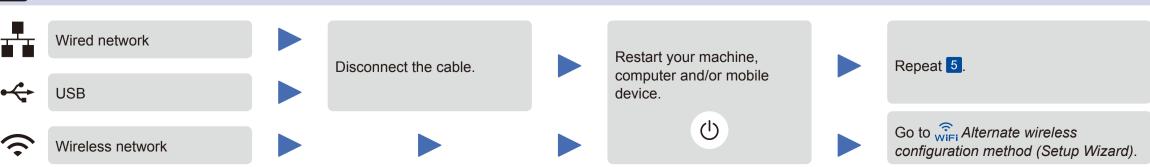

### NOTE:

If you repeat these steps and connection is still unsuccessful, please visit the Brother Solutions Center at: http://support.brother.com.

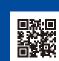